# Grade 8 FSA Mathematics

## **Practice Test Guide**

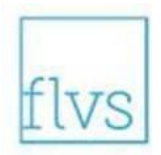

This guide serves as a walkthrough of the **Grade 8 Florida Standards Assessments (FSA) Mathematics** practice test. By reviewing the steps listed below, you will have a better understanding of the test functionalities, tools, and question types that you will see on the Grade 8 FSA Mathematics assessment. You will log in to the practice test as a guest. Be ready to tell the test administrator on testing day that you have completed the practice test. Best of luck on the assessment!

### Practice Test Link

The supported web browsers for the practice tests are Firefox  $60+$ , Chrome 75, Safari 11-12, or Edge. Use of an updated browser (i.e., a newer version of the listed browsers) may result in some features of the practice tests not functioning correctly. Browsers not listed here (e.g., Internet Explorer) will not work with the practice tests. [Click here](https://fsassessments.org/students-and-families/practice-tests/computer-based-materials/index.stml) to go directly to the computer-based practice test materials website. Please ensure you are using an appropriate web browser.

To check your work once you have completed the practice test, click to view the Grade 8 Mathematics [Practice Test Answer Key](https://fsassessments.org/assets/documents/answer-keys-computer/FSA_2018_8MTB_Practice-Test_Answer-Key_CBT_Nov2018.pdf).

### To Sign in to the Practice Test

- 1. Click the **practice test link** provided above.
- 2. The link will bring you to the FSA Computer-Based Practice Test Materials website where you will click the button called **Take the Computer-Based Practice Tests** (pictured below) to begin the FSA practice test.

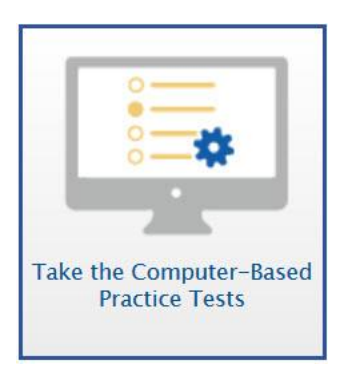

3. On the *Please Sign In* screen, you will sign in as a Guest. Leave "Guest User" and "Guest Session" switched to ON. Click **Sign In**.

- 4. You will see a screen named *Your Tests*. From the "Student Grade Level" drop-down menu, select **8**. Then click the arrow beside **Start Grade 8 Mathematics Practice Test**.
- 5. On the *Choose Settings* screen, you may turn on Accommodations if you have an approved IEP or 504 Plan (note that Text-to-Speech is not available on the practice test) and change Accessibility Settings such as the print size, background color, and mouse pointer size for your test. After you have chosen your test settings, click **Select**.
- 6. On the *Help Guide and Test Settings* screen, take some time to review the Help Guide. Click **View Help Guide**. This guide contains the tools and features of the testing platform that are necessary to be familiar with on test day. In addition, if you want to review the test settings that you have chosen for this practice test, click **View Test Settings**.
- 7. When you are ready to begin the practice test, click **Begin Test Now.**

#### Overview of Test Tools and Features

**Before you begin answering the practice questions, take a moment to familiarize yourself with the available test tools and features. Each tool and its functionality is listed below.**

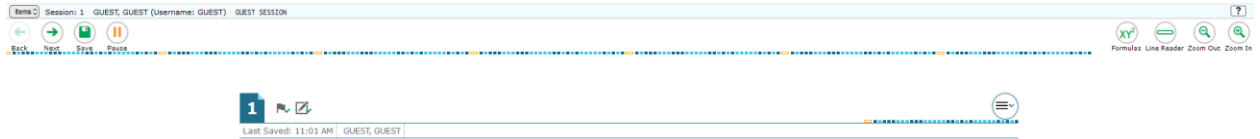

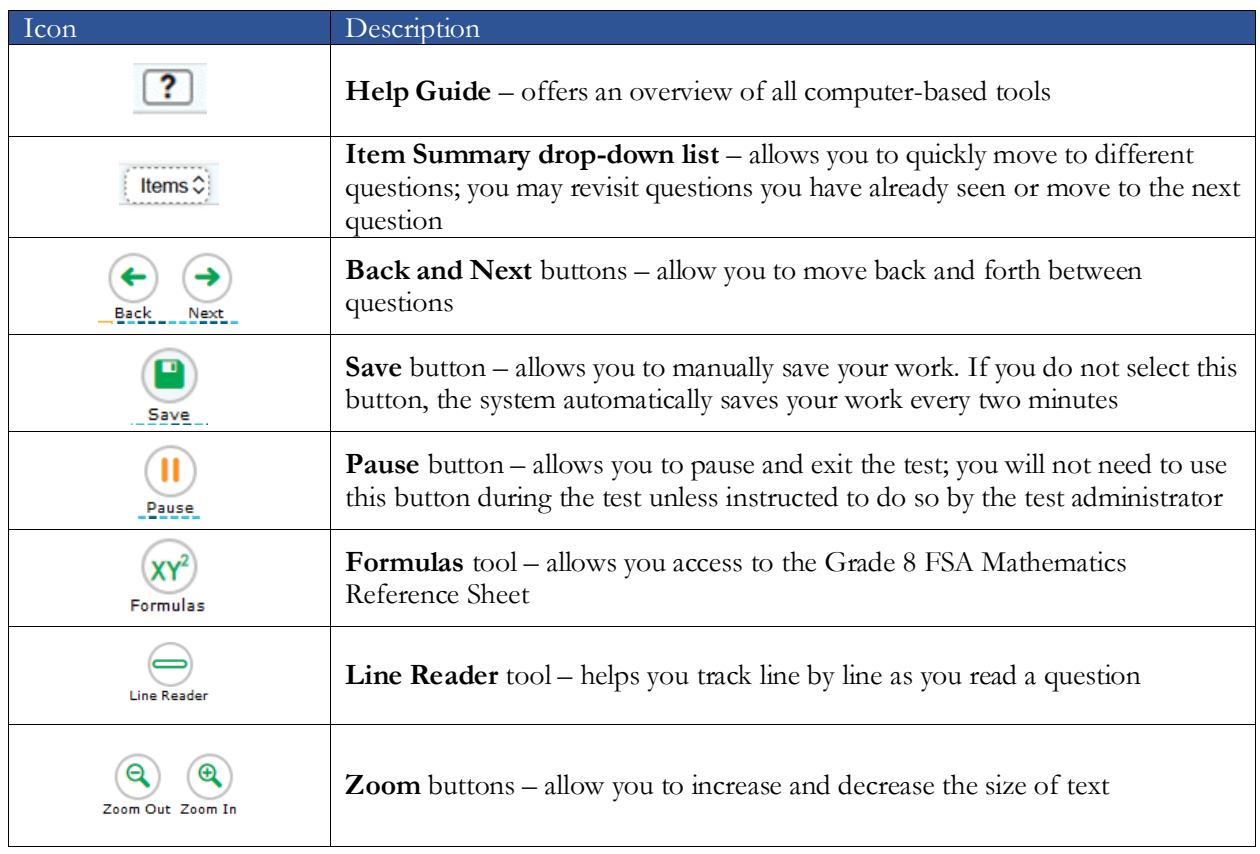

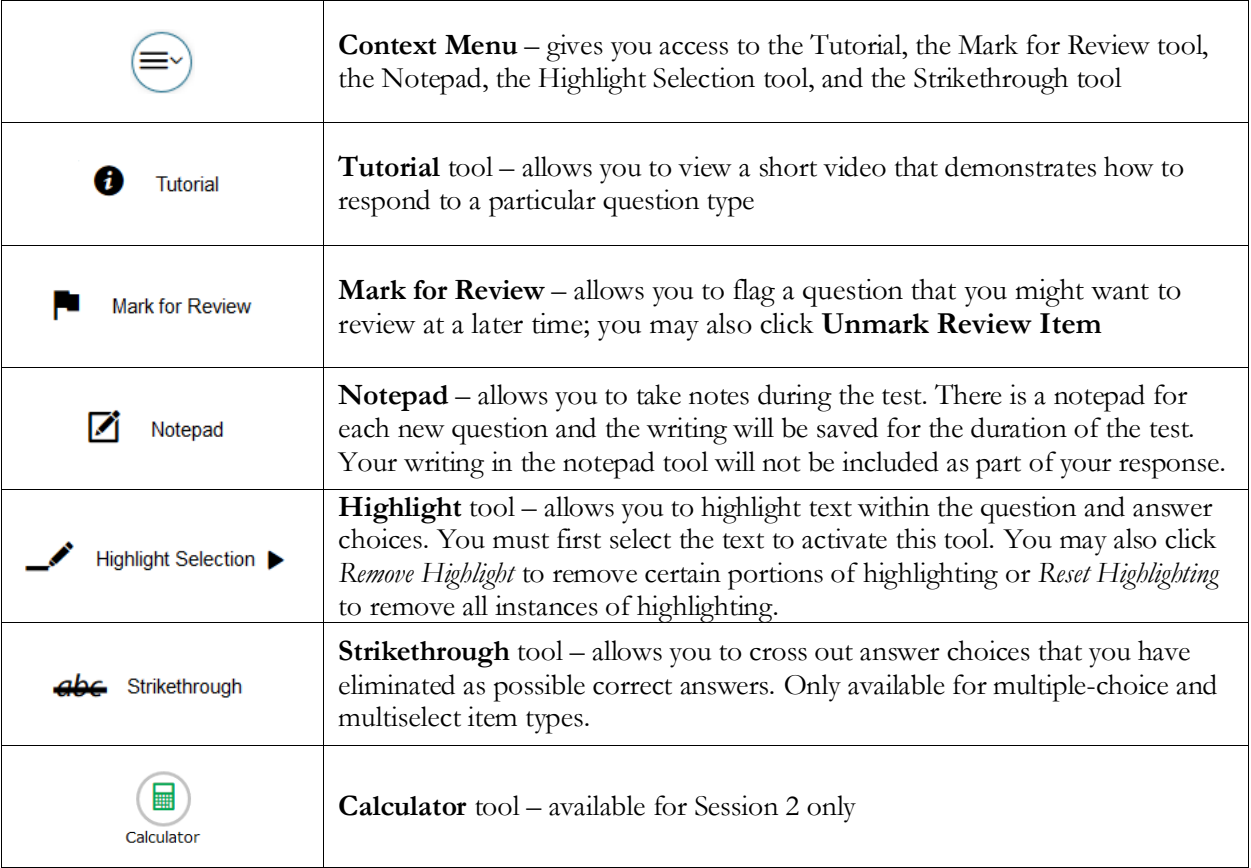

## Types of Test Questions and Review

**Use the steps below to follow along with the practice test. This practice will help you gain familiarity with the types of test questions you will see on the Grade 8 FSA Mathematics. The steps explain each item (or question) type, and then allow you to practice on your own.**

*Note: if you attempt to move forward in the practice test before answering the question, you will receive a message alerting you that you have not selected an answer for that particular item. During this item review, click Yes each time this message appears.*

- 1. First, we will review Questions 1-9 and then you may practice on your own. To begin, Question 1 is a multiple-choice question. This question type requires you to choose the answer you think is correct. Read the question or instructions on the screen and then read the answer choices. Finally, click on the button next to an answer option to select your answer. The button will become filled in.
- 2. Now, click *Next* to move to Question 2, which is a **multiselect item**. This question type requires you to choose **all** of the answers you think are correct (i.e., there is more than one answer). First, you will read the question or instructions on the screen. After you finish reading the question, read the answer choices. Finally, click on the button next to the answer options you

want to select. A checkmark will appear in the box. To remove a checkmark, click the selected box again.

Sometimes, this question type will tell you a specific number of items to select. Others, such as this question, ask you to select "all" correct options without specifying a number. You will have either five or six options to select from a multiselect item.

3. Click *Next* to move to Question 3, which is an **equation editor item**. This question type requires you to create a response or an expression using buttons or the keyboard. To begin, you will read the question or instructions on the screen. After you finish reading the question, use the buttons on the screen to create an answer. You may also use the keys on the keyboard to create an answer. Note that this tool is *not* a calculator. It will not perform calculations for you. It only allows you to enter the response or expression required to answer the question.

Begin by clicking in one of the answer spaces, which are the blank boxes below the instructions and above the equation buttons. Once you click in the answer space, you will see a cursor. Practice entering some numbers into the space now. You can either click the numbers on the screen or use your keyboard. Along with a numerical keypad, here is a description of the icons you may use to assist you with your answer:

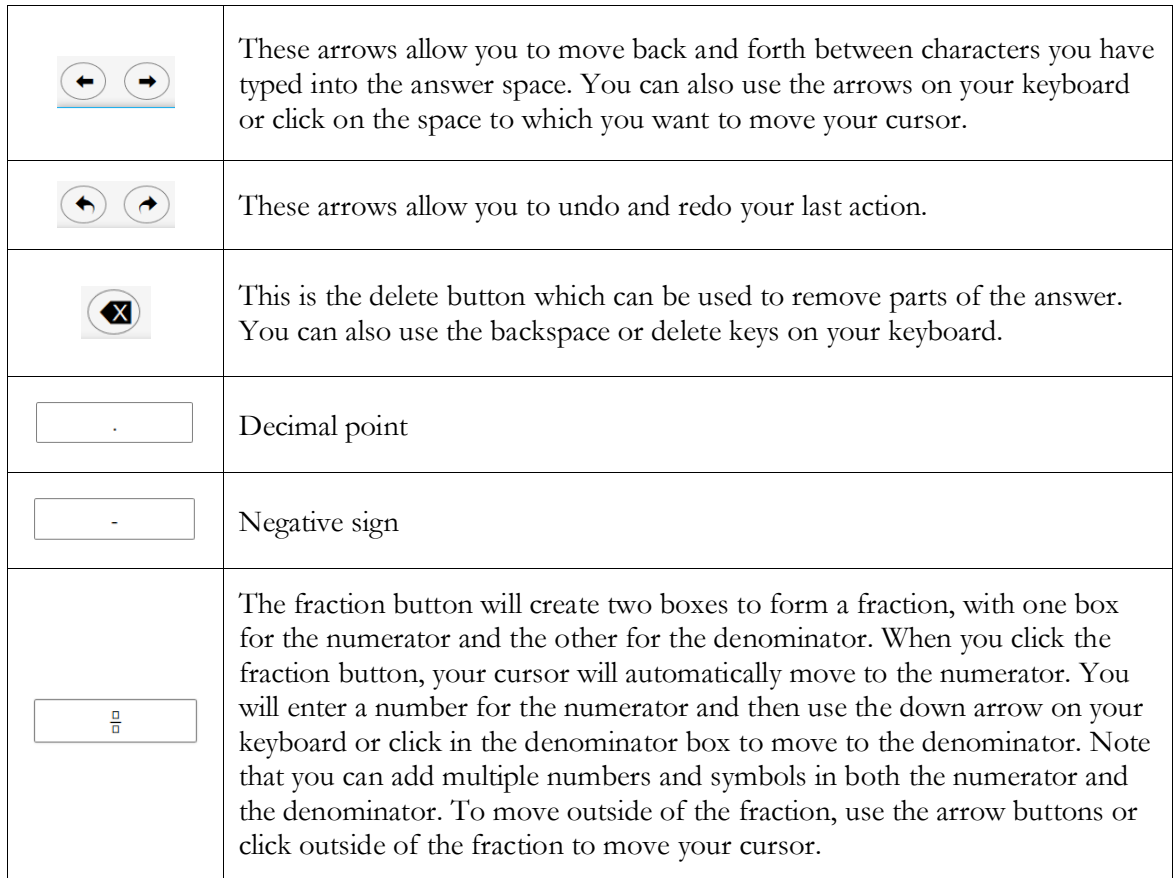

4. Now, click *Next* to move to Question 4. You can also click the Item Summary drop-down list at the top left corner of the screen and select 4. Question 4 is a **graphic response item display** 

**(GRID) item**. Different GRID items will require you to respond in different ways. For questions like this, you will see a graphing answer space.

- a. The Add Point tool allows you to plot points onto the graph. Click the **Add Point** button:  $\text{Add Point} \leftarrow \text{?}$  Then click on the graph where you want to add a point. To move a point after it has been placed, select the small circle arrow button  $(Q)$ , then click the point and drag it.
- b. You can use the Connect Line tool ( $\text{Connect Line} \left( \cdot \right)$ ) to connect two or more of the points that you have added to the graph. Do this by first selecting the **Connect Line** button and then clicking on the first point and dragging the line to the second point. A line will appear between the two points. You can also add a line without first adding points. Select *Connect Line*, click where you want your first point to appear on the graph, and then drag until you have drawn the line you want. To move the line after it has been placed, select the small circle arrow button and then click on a point and drag it to make the line you want. To delete a point or a line, select the Delete button (**Delete**  $\times$ ) at the top of the graph and then click on the line or point you want to delete. You can also delete one of the points to which the line is connected by clicking on that point. Deleting a point to which a line is connected will delete that line.
- c. When you are finished responding to the question, check to make sure that the answer space does not have any extra objects that do not belong.
- 5. Now, click *Next* to move to Question 5, which is a **table item**. This question type requires you to click in the blank cells in the table and type in your responses. Only numerical values are accepted for table items. If you enter a non-numerical value into the box, you will receive an error message. Practice clicking in the blank cells and typing responses.
- 6. Click *Next* to move to Question 6, which is a **matching item**. For this question, you are required to read the item and look at the information in the table. Click the boxes which match the answer. To remove a checkmark, click the selected box again.
- 7. Now, click *Next* to move to Question 7, which is another **equation editor item**. You will be given the chance to come back to this item later.
- 8. Click *Next*. Question 8 is another **GRID item**. This GRID item asks you to drag the object (your answer) to the correct place on the number line. To change your answer, drag the object to another place on the number line (your answer space).
- 9. Now, click *Next*. Question 9 is a **two-part equation editor item**. Part A requires you to enter your response in the blank cell. For Part B, create an expression using buttons or the keyboard.

The features on the right side of the numbers buttons panel are for special functions that will allow you to create more complicated equations or expressions. These buttons will vary based on the question. If your keyboard has the equivalent of these buttons, you may use your keyboard to use that function as well. For this question, you will see the following special buttons:

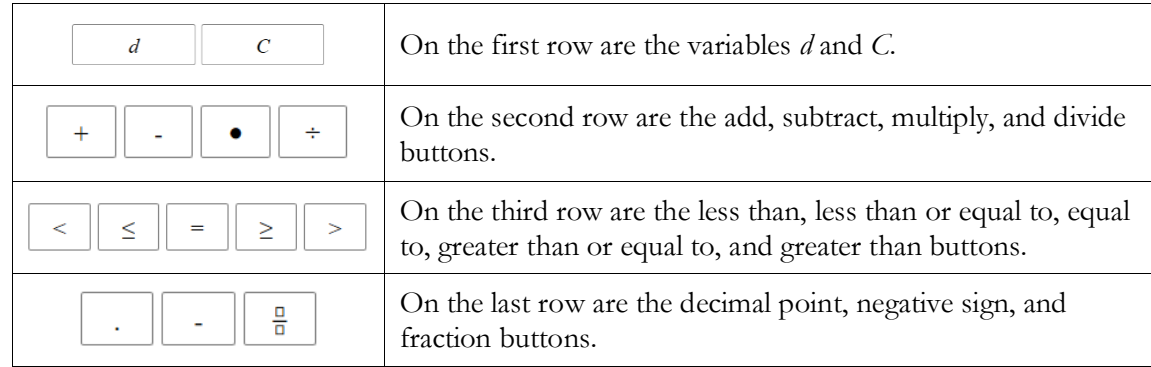

#### On the fourth row are the buttons:

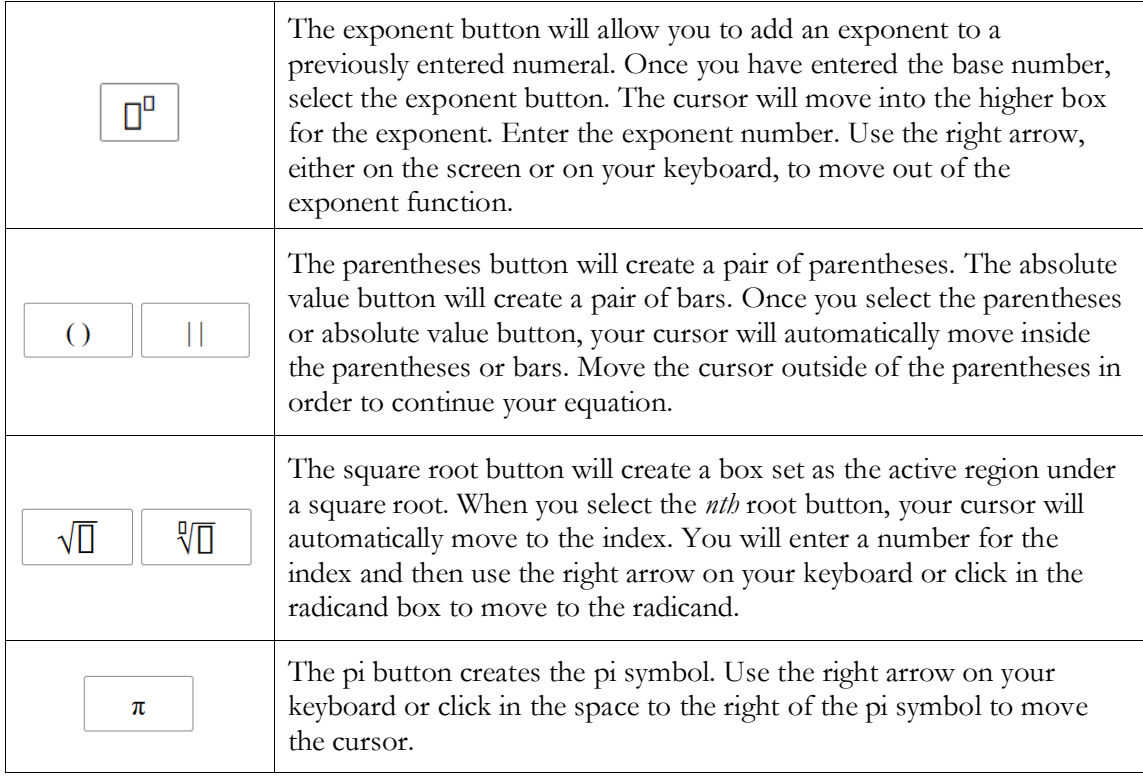

Practice using the special function buttons for this equation editor item. Be sure to practice using all of the equation buttons.

- 10. **Now, you may begin Session 1 of the practice test. Return to Question 1 and read and respond to each question while practicing using the tools available for this session. There are 9 practice items in this session. Remember, if you need assistance understanding how to answer a question, you can click the Tutorial button under the context menu:**
- 11. Now, we move to the next session to finish describing all item types in this assessment. From Question 9, click the *Next* button to access the review screen. On this screen, you have the option to review any unanswered or flagged items to complete Session 1. If you marked any questions for review, you will see a flag icon ( $\Box$ ) next to the question number reminding you

that you marked that item for review. If you wanted to review your response, you would click on the box with the question number and flag icon in it. You would then be taken back to the question you had marked for review. If you had left any questions unanswered, those questions would also be indicated on this screen with a triangle  $(\triangle)$ .

- 12. Click *Next*. A message will appear, asking if you want to leave the session. Click *Yes*. You should now see Question 10 on your screen. We will now complete Session 2 of the practice test. Notice that during Session 2, you will see the **Calculator** tool available to you in the upper-right hand corner of your screen. Look for:
- 13. Now, click *Next* and then *Yes* on the pop-up window to move forward until you reach Question 15. This is an **open response item**. This type of question requires you to type your answer into an answer space with your keyboard. Click in the answer space and practice typing a response.
- 14. Click *Next* and *Yes* until you reach Question 24, which is a **two-part GRID item**. For Part A, you are required to create a graph using the Add Arrow tool:  $\triangle$  Add Arrow  $\longrightarrow$ . Part B requires you to move items from an object bank, located to the left of the GRID area and to the right of the instructions, into the answer area. **If an item has more than one part, you must complete each part of the item.**
- 15. Click *Next* and *Yes* until you reach Question 28, which is a **hot text item**. For this item type, you will select an equation and statement to answer the question in each section. The equations and statements you select will become highlighted and marked with dotted lines around the outside. To remove your selection, click the equation or statement again. The highlighting and dotted lines will be removed, allowing you to choose a new selection as your response.
- 16. Now, click *Next*. Question 29 is a **two-part item**. Part A is an equation editor item and part B is an edit task choice item. For Part A, create an expression using the buttons or your keypad. For Part B, you will select the best phrase or value from the drop-down list. **As a reminder, if an item has more than one part, you must complete each part of the item.**
- 17. Now, click *Next* and *Yes* until you reach question 31. This is another **equation editor item**, but for this item the keypad must be opened from within the answer area. To begin, you will read the instructions on the screen. After you finish reading the instructions, you will click the keyboard icon in each answer area. A cursor will appear inside the answer area and the keypad will open in a window at the bottom of the screen. Use the buttons on the keypad to create your answer. To close the keypad, click  $\bigotimes$ . In order to see if the keypad has additional functions and buttons, you must open the keypad for each answer area. Remember that this tool is *not* a calculator. It will not perform calculations for you. It only allows you to enter the response or expression required to answer the question. Practice locating the answer areas and entering some numbers or expressions into the space now. You can either click the numbers or functions on the screen or use your keyboard.
- 18. **Now, you may begin Session 2 of the practice test. Return to Question 10 and read and respond to each question while practicing using the tools available for this session. Remember, if you need assistance understanding how to answer a question, you can click the Tutorial button under the context menu:**
- 19. Now, we will practice how you will submit your test once you have completed Session 2. From Question 31, click *Next* to access the review screen. Remember that the review screen will show you any Session 2 questions that are unanswered or marked for review and allow you to return to those questions by clicking on the question number. Do not select a question number to review your response at this time.
- 20. Click *End Test* at the bottom of the screen. You will see a message that directs you to click Yes to submit your test. Click *Yes*. A message will appear that reads "You have reached the end of the test. Click **Submit Test** to submit your test."
- 21. Click *Submit Test*. A pop-up will appear asking if you are sure you want to submit the test. Click *Yes.*
- 22. You will now see a message that says "Practice Test Completed." If you would like to print this page to show the test administrator that you have completed the practice test, please feel free to do so. Click *Log Out.*

#### **Congratulations! You have completed the Grade 8 FSA Mathematics practice test!**